# **AC-PG-USBASP USBASP AVR Programmer**

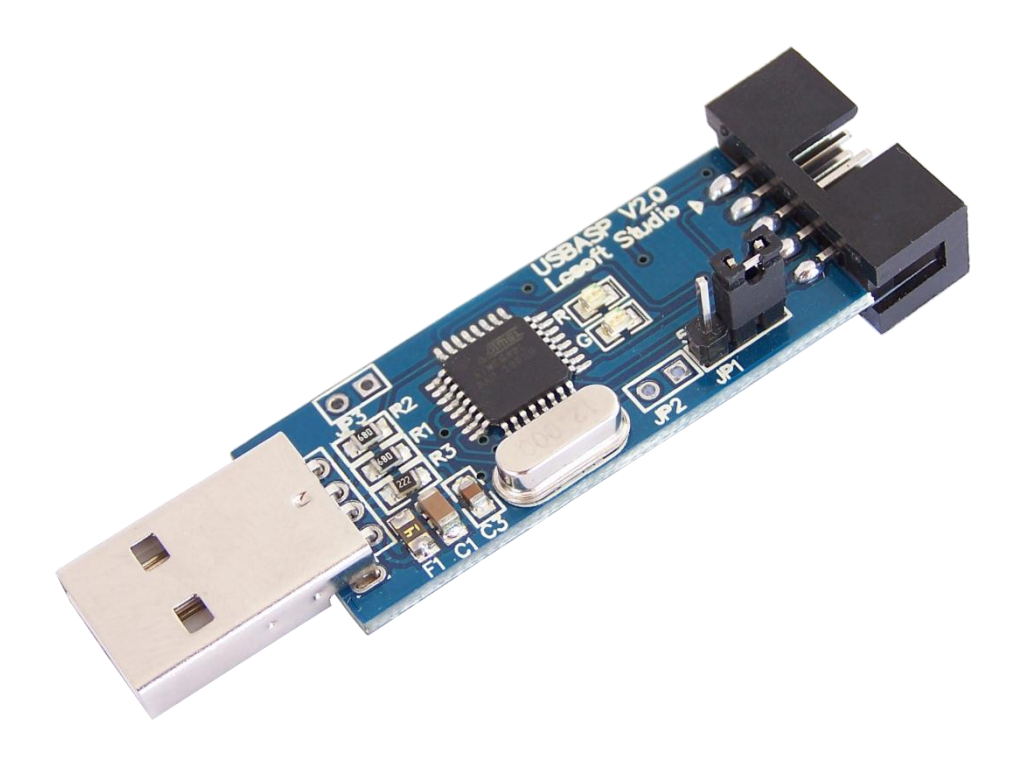

# <span id="page-0-0"></span>**User Guide**

**Version 2.0 18 January 2012**

**AC-PG-USBASP-UG**

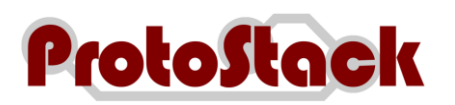

## **TABLE OF CONTENTS**

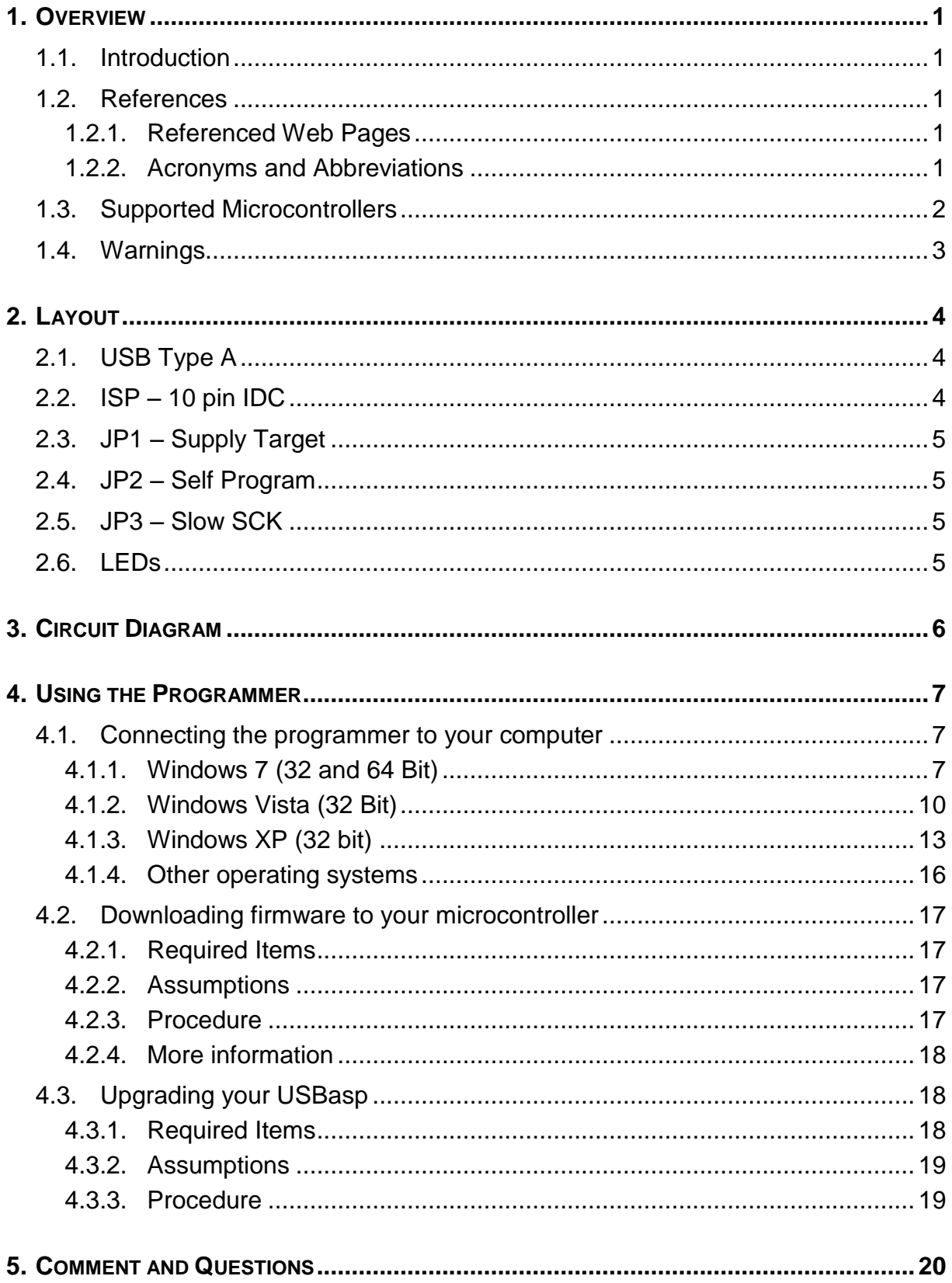

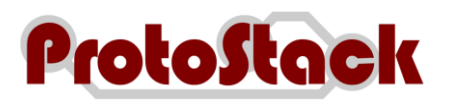

## **TABLE OF TABLES**

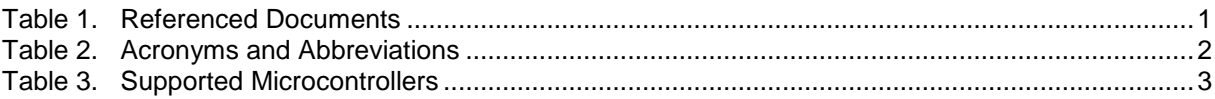

## **TABLE OF FIGURES**

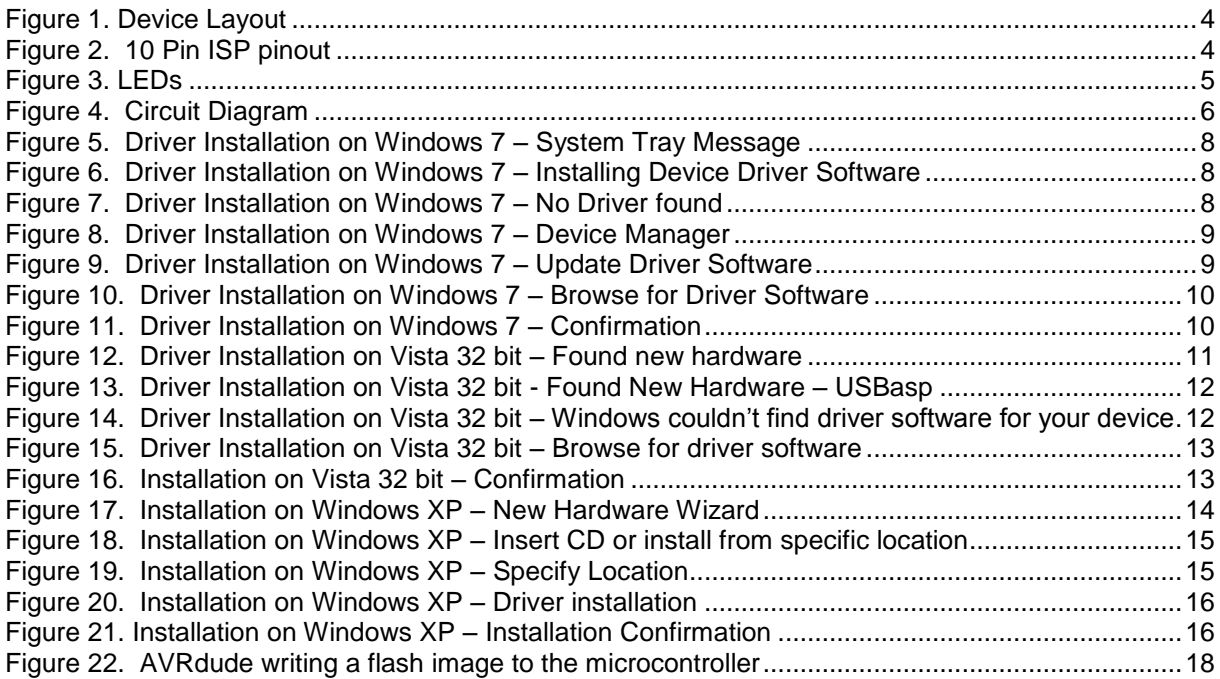

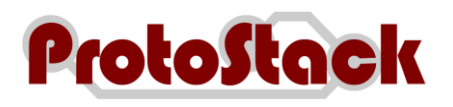

# **1. Overview**

# **1.1. Introduction**

USBasp is a USB in-circuit programmer for Atmel AVR controllers. It simply consists of an ATMega8 and a few passive components. The programmer uses a firmware-only USB driver, no special USB controller is needed.

Some of the key features include:

- a. Works under multiple platforms. Linux, Mac OS X and Windows are tested,
- b. Programming speed is up to 5kBytes/sec, and
- c. Slow SCK option to support targets with low clock speed (< 1.5MHz).

# **1.2. References**

### **1.2.1. Referenced Web Pages**

The web pages referenced in this [User Guide](#page-0-0) are listed in [Table 1.](#page-4-0)

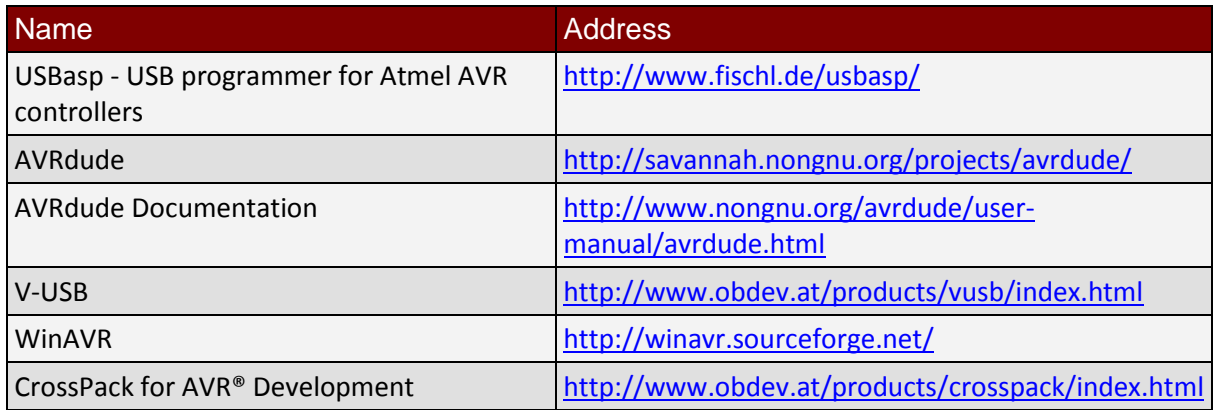

Table 1. Referenced Documents

## <span id="page-4-0"></span>**1.2.2. Acronyms and Abbreviations**

The acronyms and abbreviations utilised in this [User Guide](#page-0-0) are listed in [Table 2.](#page-5-0)

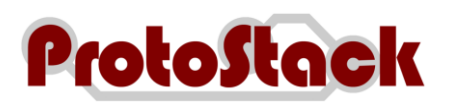

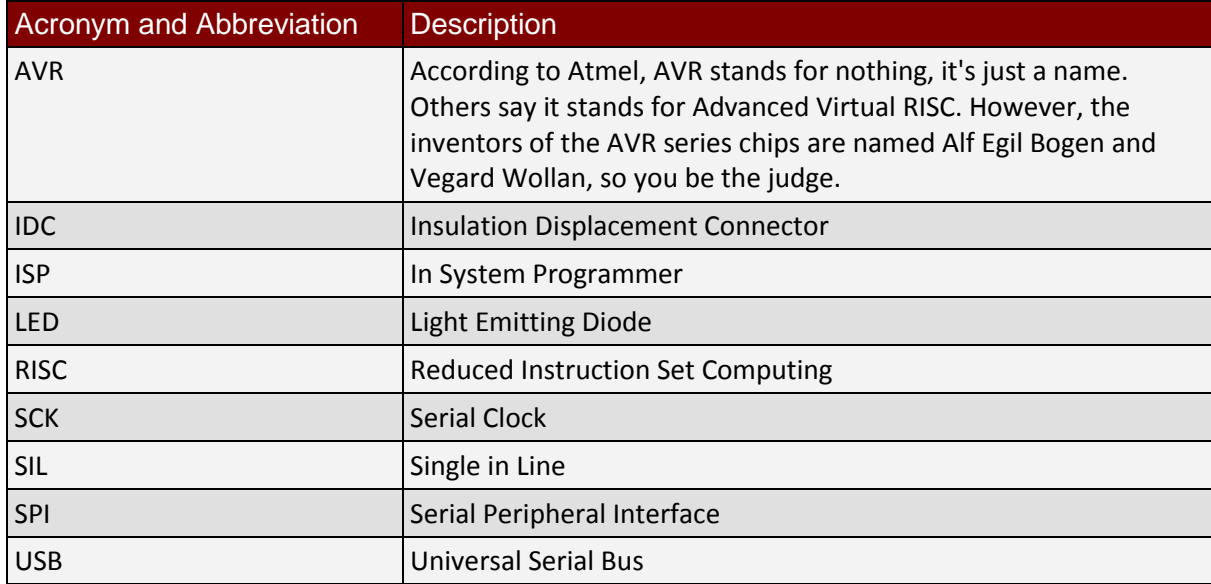

Table 2. Acronyms and Abbreviations

# <span id="page-5-0"></span>**1.3. Supported Microcontrollers**

[Table 3](#page-6-0) lists the microcontrollers that are supported by the USB AVR Programmer.

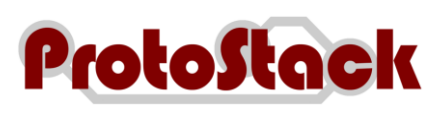

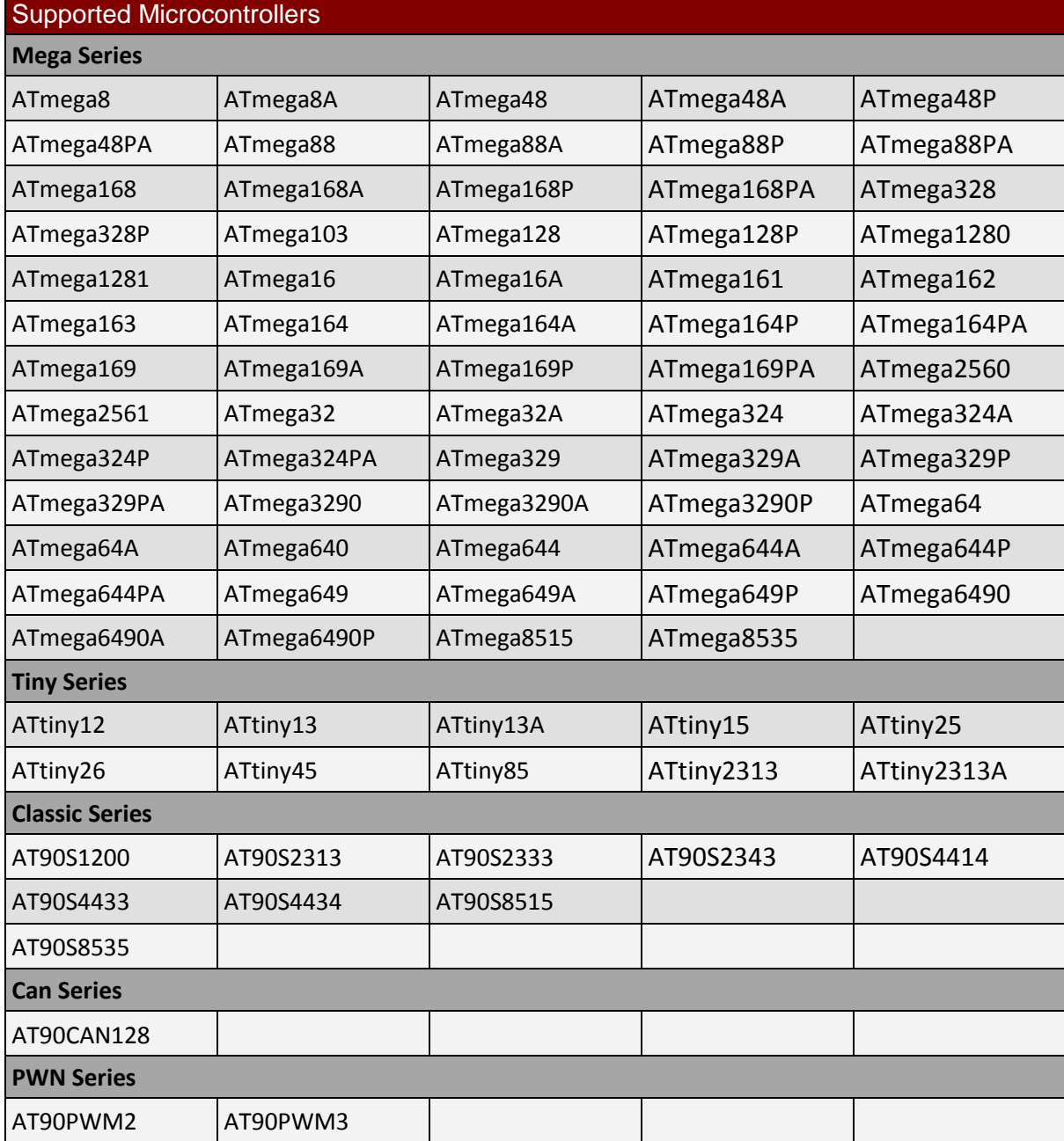

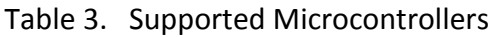

# <span id="page-6-0"></span>**1.4. Warnings**

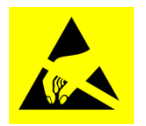

Some of the components discussed in this document are very sensitive to electrical static discharges. The reader should take precautions to ensure that components are protected against these discharges**.**

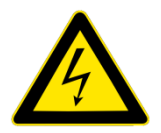

Whilst the voltages typically seen in microcontroller circuits are low, the reader should be aware of the risk of working with electrical circuits and take necessary precautions.

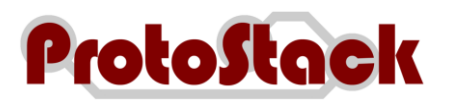

# **2. Layout**

The layout of the USBASP programmer is shown in [Figure 1.](#page-7-0)

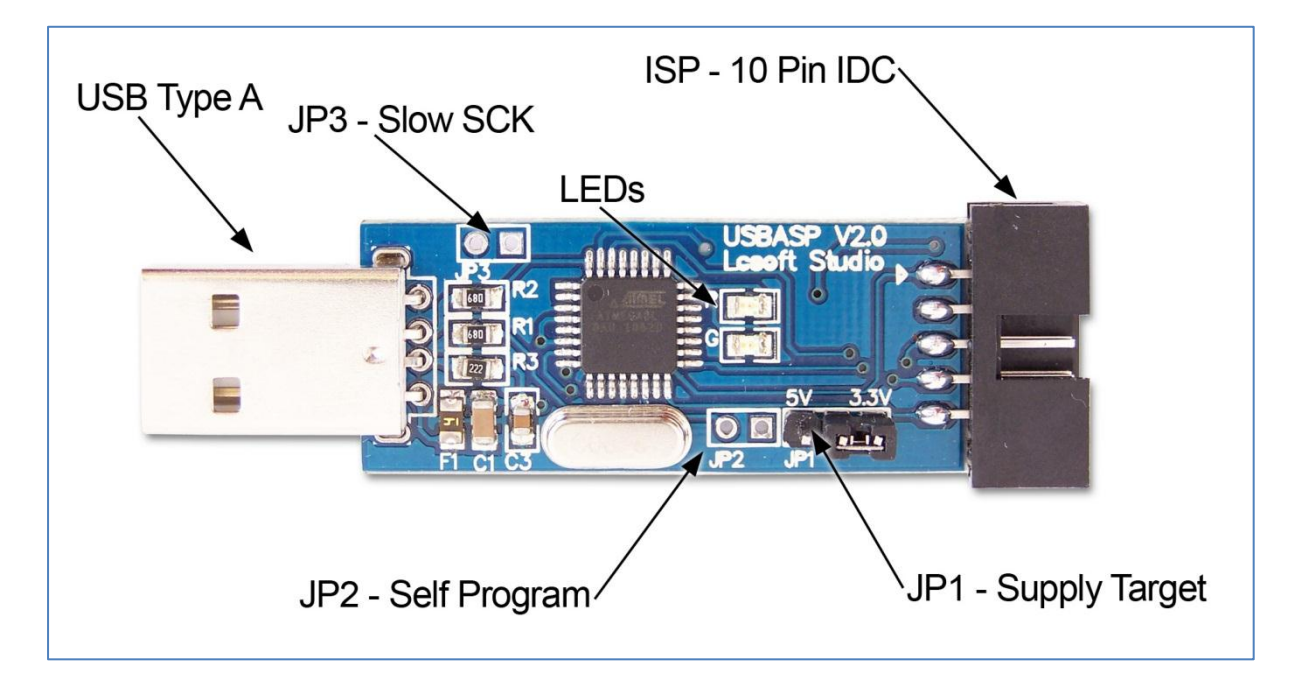

<span id="page-7-0"></span>Figure 1. Device Layout

# **2.1. USB Type A**

The USB end of the programmer connects directly into your computers USB port.

# **2.2. ISP – 10 pin IDC**

The 10 pin ISP connection provides an interface to the microcontroller. This interface uses a 10 pin IDC connector and the pinout is shown in [Figure 2](#page-7-1)

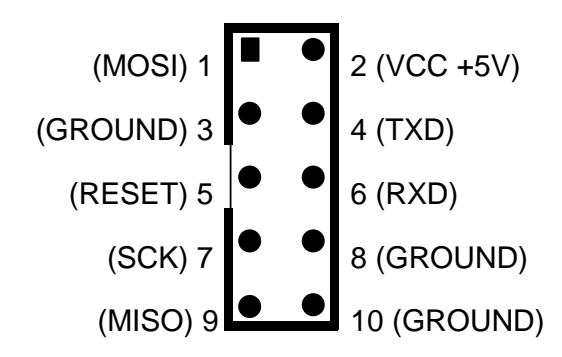

<span id="page-7-1"></span>Figure 2. 10 Pin ISP pinout

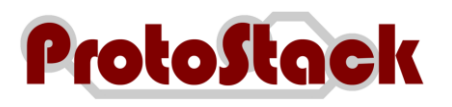

# **2.3. JP1 – Supply Target**

This jumper controls the voltage on the ISP VCC connector. It can be set to +3.3V, +5V or disable this jumper if the target device has its own power source.

# **2.4. JP2 – Self Program**

This jumper is used to update the firmware of the USBasp programmer. In order to update the firmware you will need 2 programmers. One to be programmed and the other to do the programming.

# **2.5. JP3 – Slow SCK**

When this jumper is selected, the slow clock mode is enabled. If the target clock is lower than 1.5 MHz, you need to set this jumper. Then SCK is scaled down from 375 kHz to about 8 kHz.

# **2.6. LEDs**

The USBASP programmer has 2 LEDs near the ISP connection. These have the following functions:

- a. LED R Programmer communicating with target device
- b. LED G Power

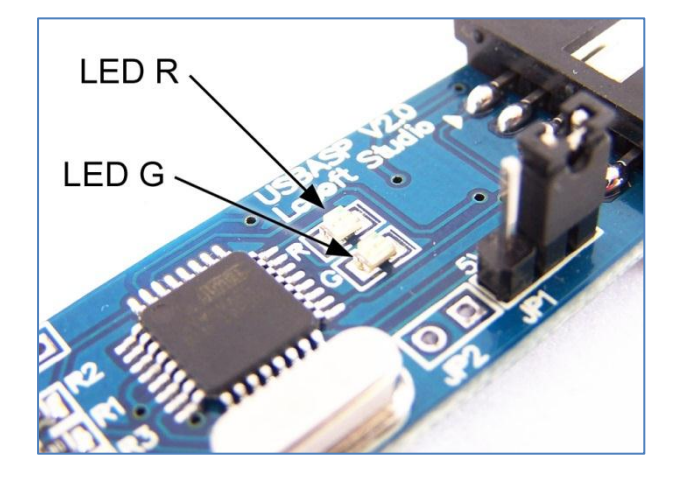

Figure 3. LEDs

<span id="page-8-0"></span>Whilst you might assume that LED R is red and LED G is green, they do vary depending on the batch. The one I use for instance has 2 red LEDs.

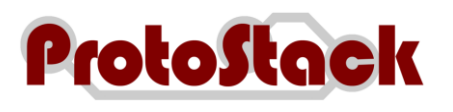

# **3. Circuit Diagram**

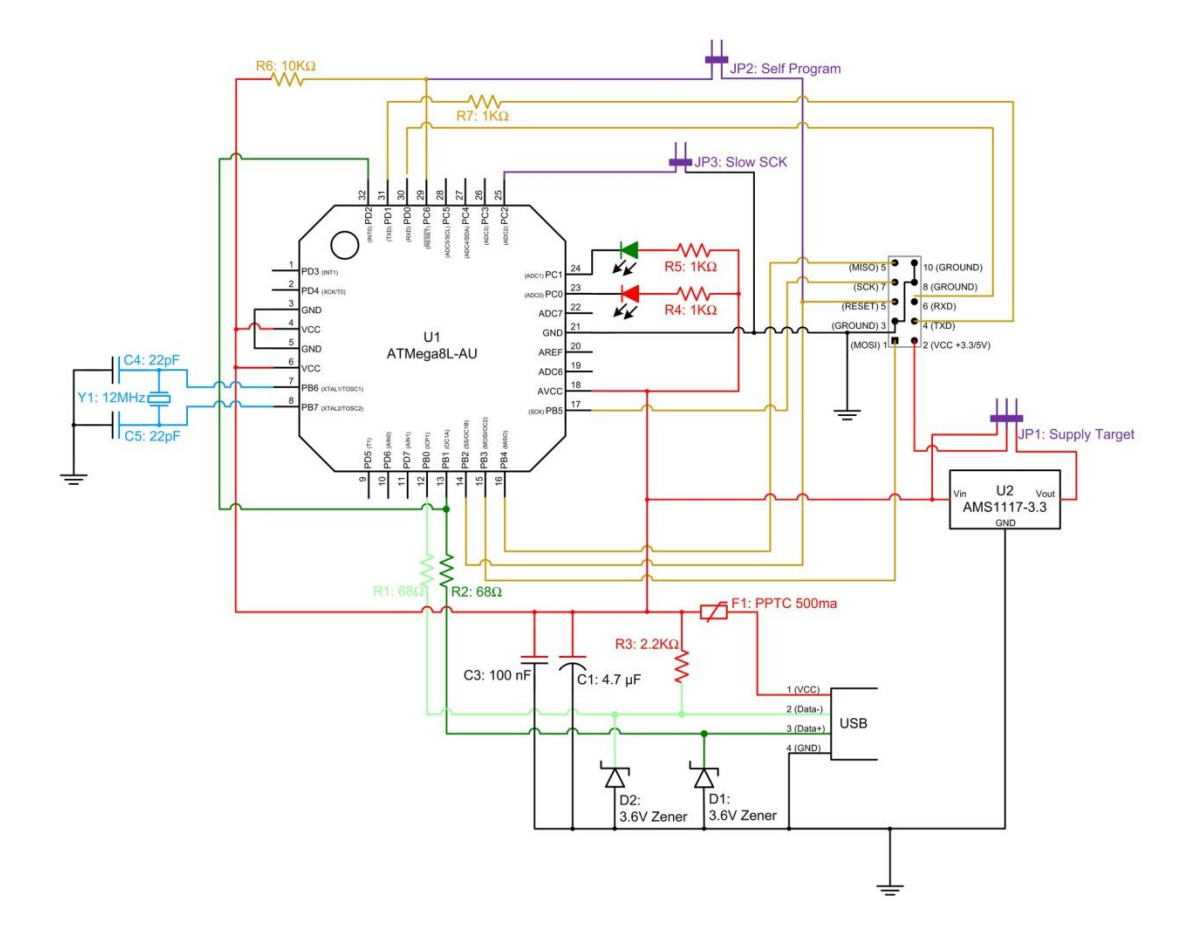

<span id="page-9-0"></span>Figure 4. Circuit Diagram

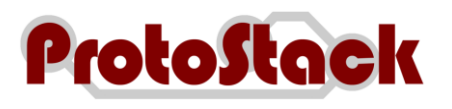

# **4. Using the Programmer**

# **4.1. Connecting the programmer to your computer**

Connecting the programmer to your computer comprises of 2 steps:

- a. Physically connecting the programmer to the USB port, and
- b. Installing drivers in order for it to work.

Whilst the USBasp programmer will work on a wide variety of operating systems, this procedure will focus on Widows Vista 32 bit and Windows XPs

### **4.1.1. Windows 7 (32 and 64 Bit)**

### **4.1.1.1. Required items**

Items required to run this procedure are:

- a. USBasp programmer
- b. Computer with USB port and Windows 7 installed
- c. USBasp drivers downloaded and unzipped from
	- (1) [http://www.protostack.com/download/USBasp-win-driver-x86-x64-ia64](http://www.protostack.com/download/USBasp-win-driver-x86-x64-ia64-v1.2.5.zip) [v1.2.5.zip](http://www.protostack.com/download/USBasp-win-driver-x86-x64-ia64-v1.2.5.zip) or
	- *(2)* [http://www.protostack.com/download/USBasp-win-driver-x86-x64-ia64](http://www.protostack.com/download/USBasp-win-driver-x86-x64-ia64-v1.2.5.rar) [v1.2.5.rar](http://www.protostack.com/download/USBasp-win-driver-x86-x64-ia64-v1.2.5.rar) . *Some people have problems with the zip file so rar file is available as well*

#### **4.1.1.2. Assumptions**

This procedure assumes that:

a. The logged in user has sufficient privileges to install device drivers

#### **4.1.1.3. Procedure**

To install the USBasp programmer:

a. Insert the programmer into an available USB port

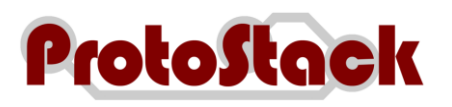

b. A message will appear in the system tray, as shown below. Click on "Click here for status" to see what is going on.

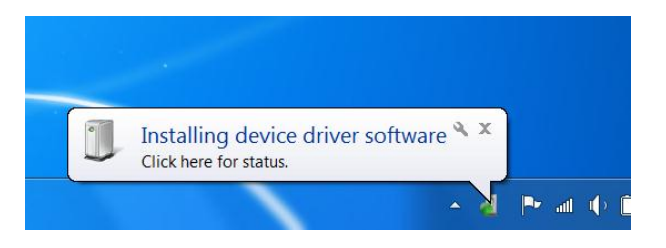

<span id="page-11-0"></span>Figure 5. Driver Installation on Windows 7 – System Tray Message

c. Windows will attempt to install a driver from Windows Update

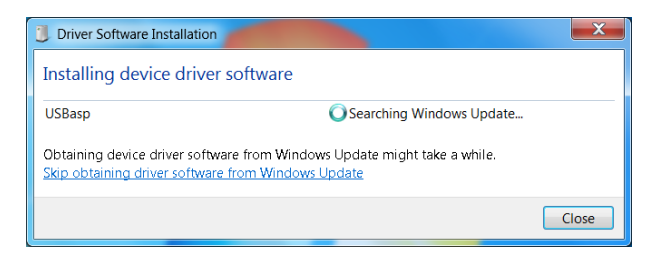

<span id="page-11-1"></span>Figure 6. Driver Installation on Windows 7 – Installing Device Driver Software

d. and will fail

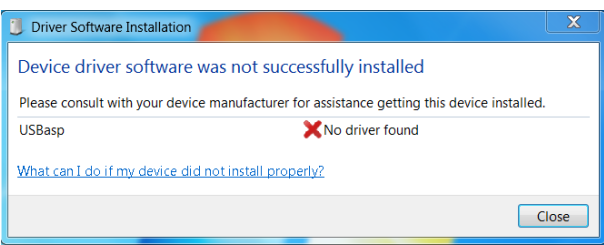

<span id="page-11-2"></span>Figure 7. Driver Installation on Windows 7 – No Driver found

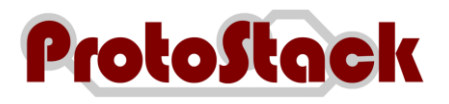

- e. At this point, go into device manager and find the entry for the USBASP programmer. It should be displayed with a yellow alert icon next to it.
- f. Right click on the device and select "Update Driver Software"

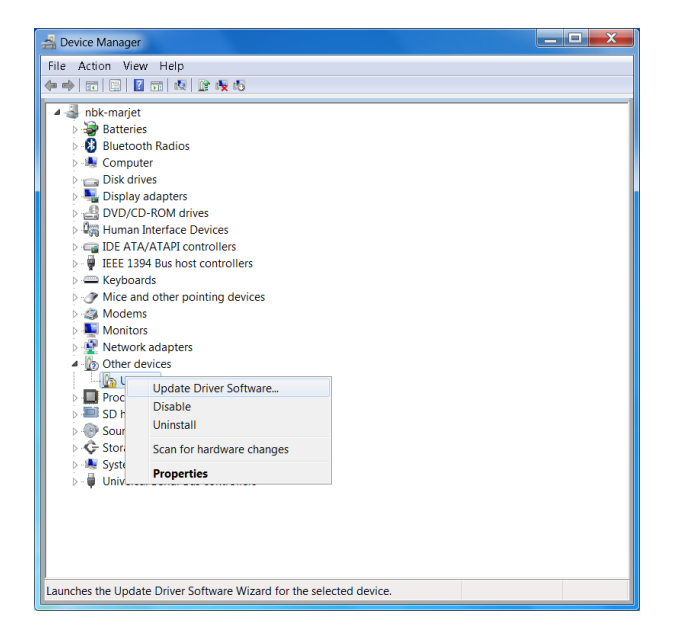

<span id="page-12-0"></span>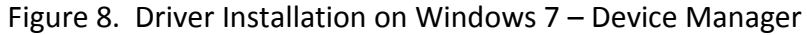

g. When prompted "How do you want to search for driver software", select "Browse my computer for driver software"

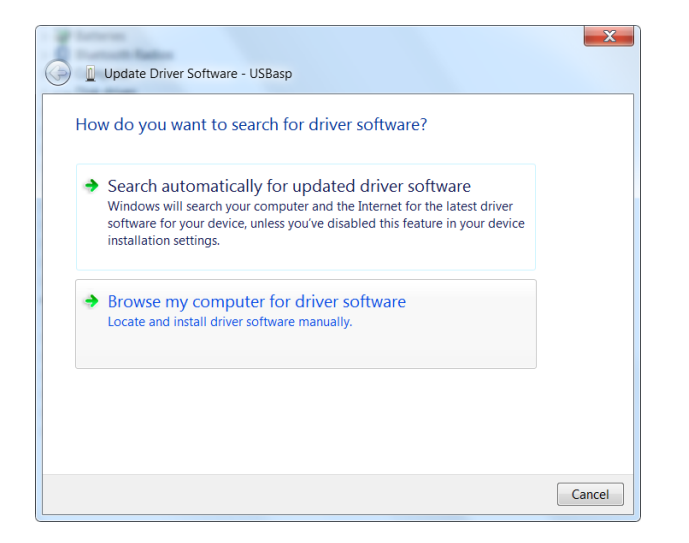

<span id="page-12-1"></span>Figure 9. Driver Installation on Windows 7 – Update Driver Software

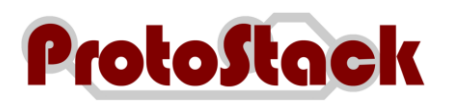

h. Select the folder where you unzipped the driver files then click "Next"

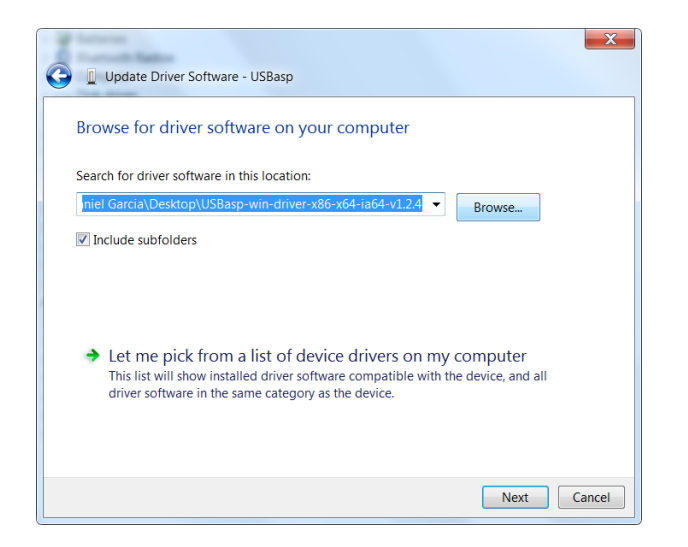

<span id="page-13-0"></span>Figure 10. Driver Installation on Windows 7 – Browse for Driver Software

i. When the installation is complete, a confirmation screen will be displayed. Click close to close it.

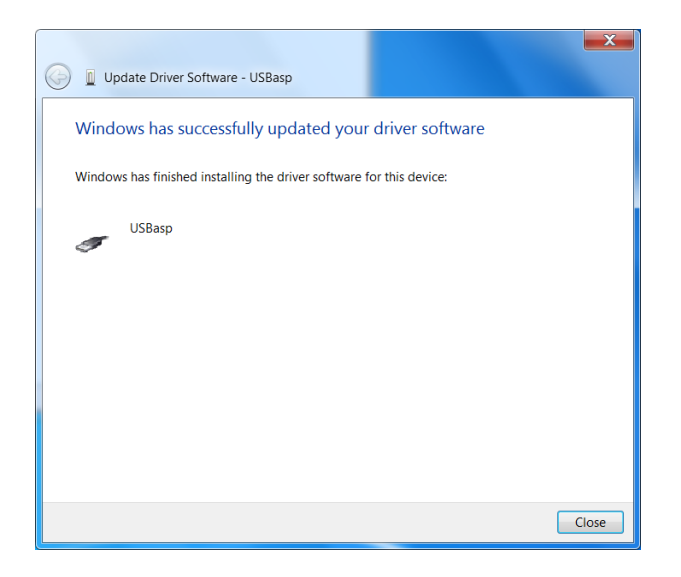

Figure 11. Driver Installation on Windows 7 – Confirmation

<span id="page-13-1"></span>j. your programmer is now ready for use.

### **4.1.2. Windows Vista (32 Bit)**

#### **4.1.2.1. Required items**

Items required to run this procedure are:

- a. USBasp programmer
- b. Computer with USB port and Windows Vista 32 Bit installed

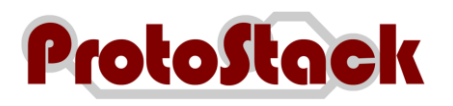

- c. USBasp drivers downloaded and unzipped from
	- (1) [http://www.protostack.com/download/USBasp-win-driver-x86-x64-ia64](http://www.protostack.com/download/USBasp-win-driver-x86-x64-ia64-v1.2.5.zip) [v1.2.5.zip](http://www.protostack.com/download/USBasp-win-driver-x86-x64-ia64-v1.2.5.zip) or
	- *(2)* [http://www.protostack.com/download/USBasp-win-driver-x86-x64-ia64](http://www.protostack.com/download/USBasp-win-driver-x86-x64-ia64-v1.2.5.rar) [v1.2.5.rar](http://www.protostack.com/download/USBasp-win-driver-x86-x64-ia64-v1.2.5.rar) . *Some people have problems with the zip file so rar file is available as well*

#### **4.1.2.2. Assumptions**

This procedure assumes that:

a. The logged in user has sufficient privileges to install device drivers

#### **4.1.2.3. Procedure**

To install the USBasp programmer:

- a. Insert the programmer into an available USB port
- b. When the "Found New Hardware" dialog opens, select "Locate and install driver software (recommended)"

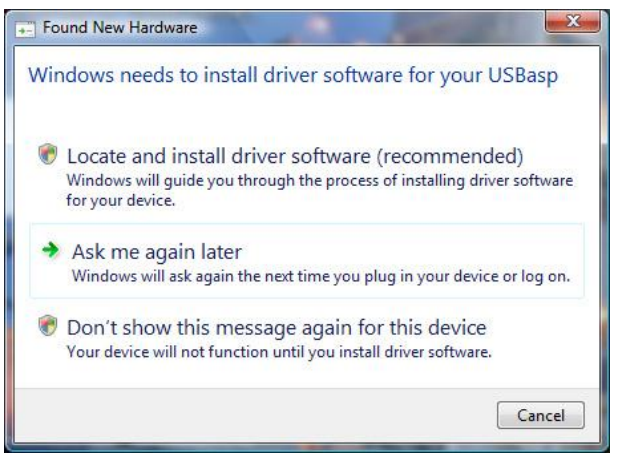

Figure 12. Driver Installation on Vista 32 bit – Found new hardware

- <span id="page-14-0"></span>c. Wait while Windows Vista attempts to locate a driver
- d. When the "Found New Hardware USBasp" dialog box is displayed, select "I don't have the disc. Show me other options"

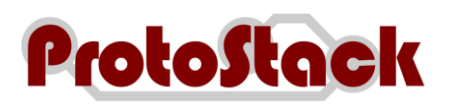

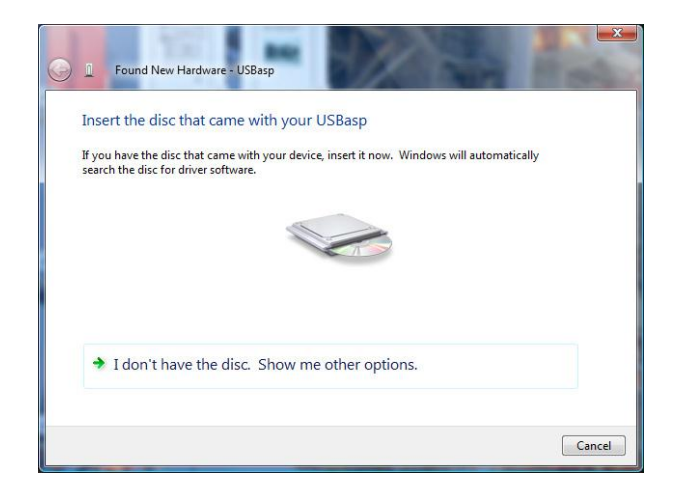

<span id="page-15-0"></span>Figure 13. Driver Installation on Vista 32 bit - Found New Hardware – USBasp

e. On the next screen select "Browse my computer for driver software (advanced)"

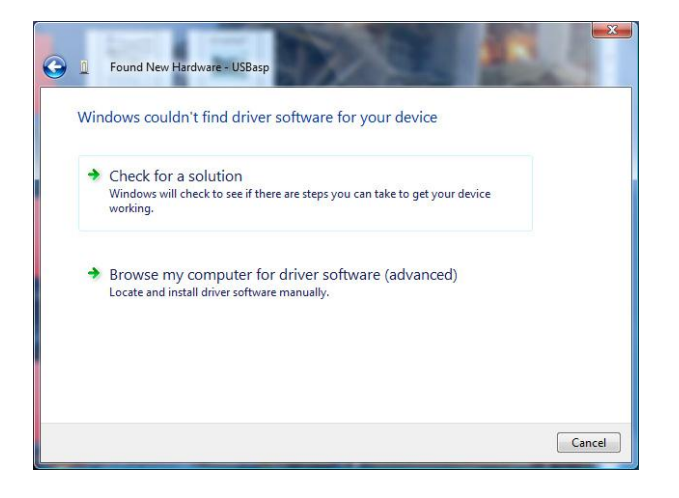

<span id="page-15-1"></span>Figure 14. Driver Installation on Vista 32 bit – Windows couldn't find driver software for your device

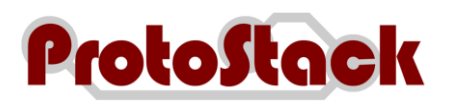

f. Click Browse and select the folder where you unzipped the USBasp drivers, then click Next

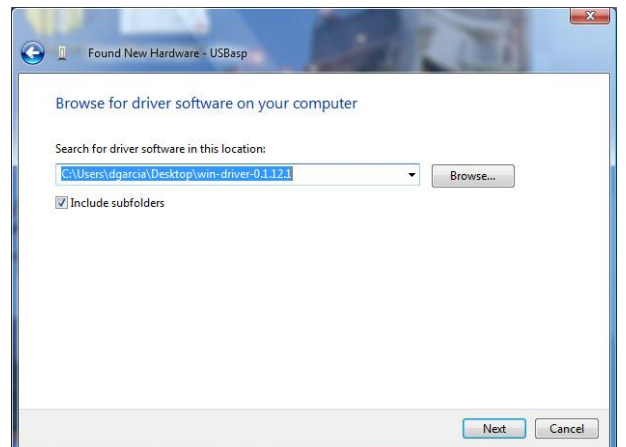

<span id="page-16-0"></span>Figure 15. Driver Installation on Vista 32 bit – Browse for driver software

g. When the installation is complete, a confirmation screen will be displayed. Click close to close it.

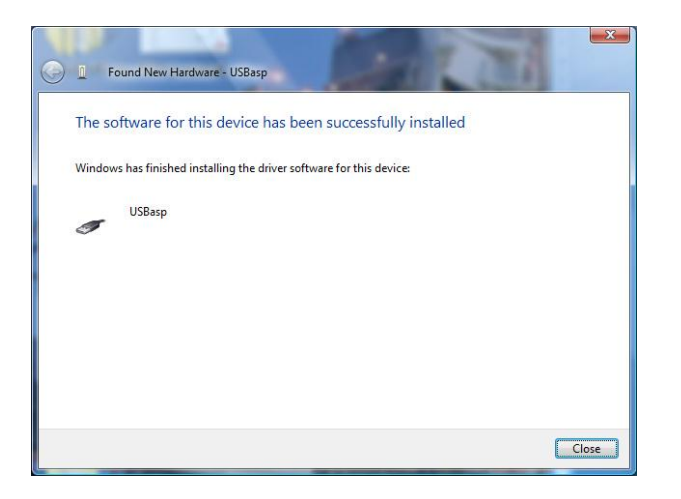

<span id="page-16-1"></span>Figure 16. Installation on Vista 32 bit – Confirmation

h. Your programmer is now ready for use

### **4.1.3. Windows XP (32 bit)**

#### **4.1.3.1. Required items**

Items required to run this procedure are:

- a. USBasp programmer
- b. Computer with USB port and Windows XP 32 bit installed
- c. USBasp drivers downloaded and unzipped from

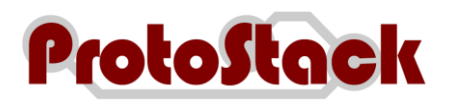

- (1) [http://www.protostack.com/download/USBasp-win-driver-x86-x64-ia64](http://www.protostack.com/download/USBasp-win-driver-x86-x64-ia64-v1.2.5.zip) [v1.2.5.zip](http://www.protostack.com/download/USBasp-win-driver-x86-x64-ia64-v1.2.5.zip) or
- *(2)* [http://www.protostack.com/download/USBasp-win-driver-x86-x64-ia64](http://www.protostack.com/download/USBasp-win-driver-x86-x64-ia64-v1.2.5.rar) [v1.2.5.rar](http://www.protostack.com/download/USBasp-win-driver-x86-x64-ia64-v1.2.5.rar) . *Some people have problems with the zip file so rar file is available as well*

### **4.1.3.2. Assumptions**

This procedure assumes that:

a. The logged in user has sufficient permissions to install device drivers

#### **4.1.3.3. Procedure**

To install the USBasp programmer:

- a. Insert the programmer into an available USB port
- b. When the "New Hardware Wizard" dialog box is displayed, select "No, not this time" then click Next

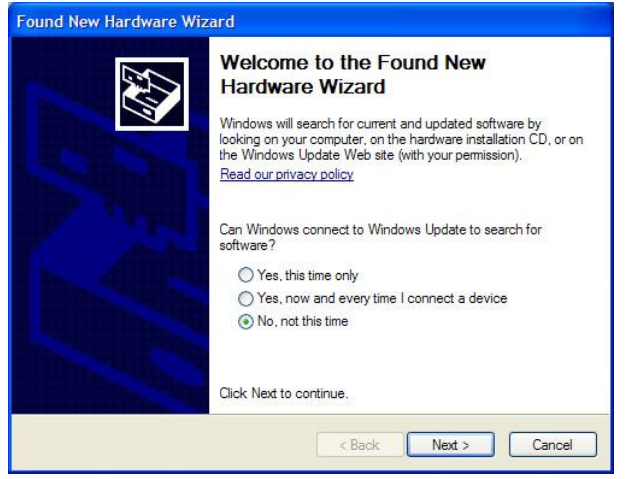

<span id="page-17-0"></span>Figure 17. Installation on Windows XP – New Hardware Wizard

c. On the next page select "Install from a list of specific location (Advanced)" then click Next

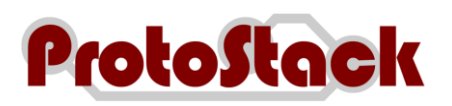

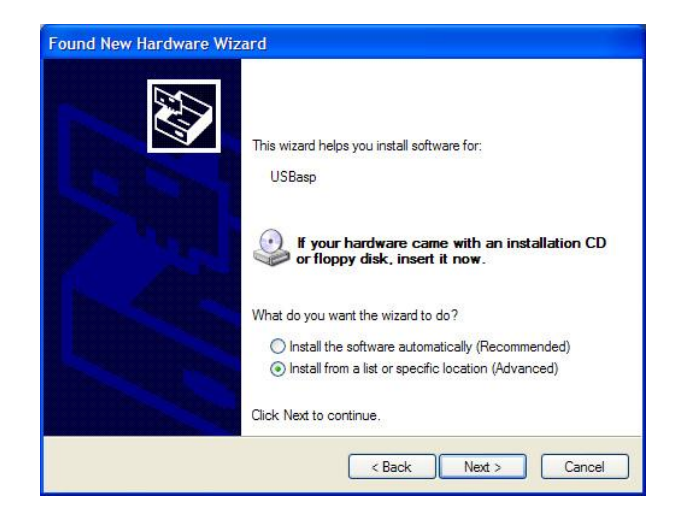

<span id="page-18-0"></span>Figure 18. Installation on Windows XP – Insert CD or install from specific location

- d. On the Search and Installation options page
	- (1) Ensure that "Include this location in the search" is checked,
	- (2) Click Browse and select the folder where you unzipped the USBasp drivers, then
	- (3) Click Next

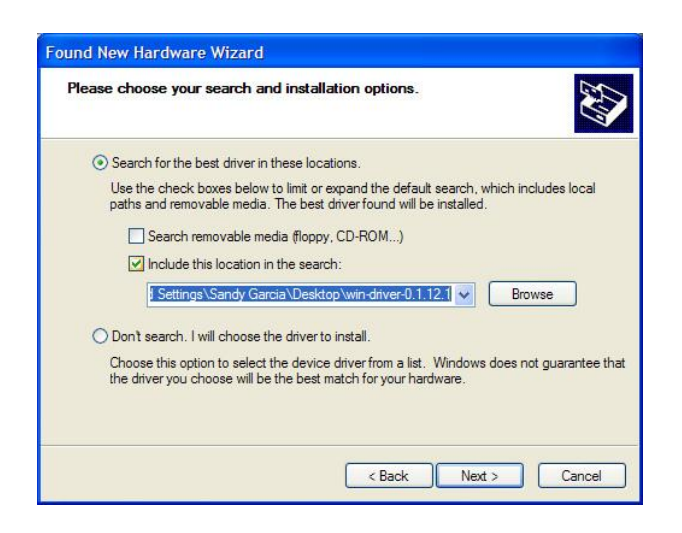

<span id="page-18-1"></span>Figure 19. Installation on Windows XP – Specify Location

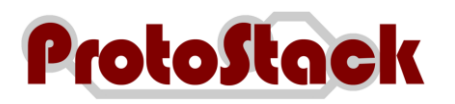

e. Wait for the driver to install

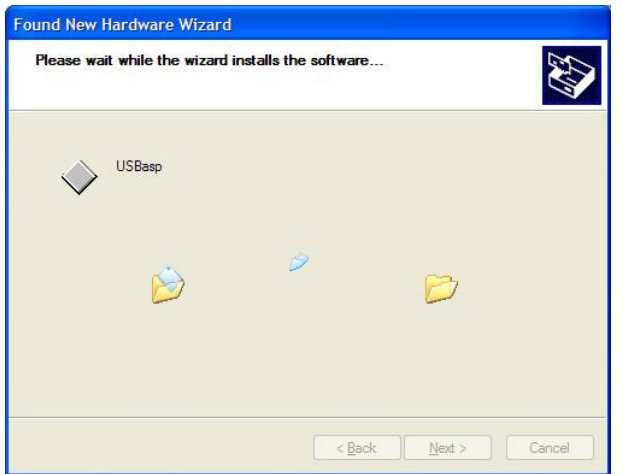

<span id="page-19-0"></span>Figure 20. Installation on Windows XP – Driver installation

f. When the installation is complete, a confirmation screen will be displayed. Click close to close it.

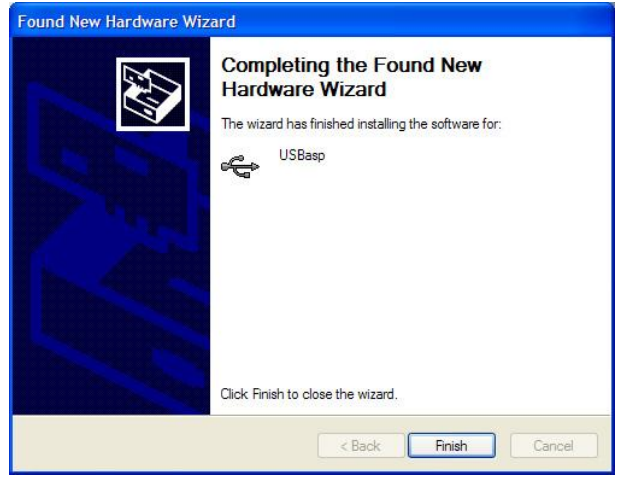

<span id="page-19-1"></span>Figure 21. Installation on Windows XP – Installation Confirmation

g. Your programmer is now ready for use

### **4.1.4. Other operating systems**

USBasp works under other operating systems such as Mac OS X and Linux, by drivers are not provided by Protostack nor are installation instructions included in this user's guide.

The USBasp programmer uses the V-USB library and driver source code can be downloaded this page <http://www.obdev.at/products/vusb> and<http://libusb-win32.sourceforge.net/>.

Mac users may also want to look at [http://www.obdev.at/products/crosspack.](http://www.obdev.at/products/crosspack)

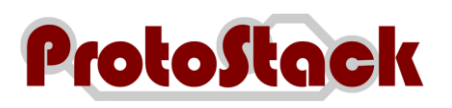

# **4.2. Downloading firmware to your microcontroller**

### **4.2.1. Required Items**

Item required for this procedure include:

- a. USBasp programmer,
- b. Computer with USB port and AVRdude software installed,
- c. Precompiled firmware to be loaded,
- d. 10 pin ISP cable, and
- e. AVR Microcontroller with ISP interface wired to it (e.g. an AVR microcontroller on a Protostack 28 pin AVR board)

### **4.2.2. Assumptions**

This procedure assumes that

- a. AVRdude is in the path, and
- b. USBasp drivers have already been installed.

### **4.2.3. Procedure**

To download the firmware to your microcontroller:

- a. Insert the programmer into an available USB port
- b. Connect the programmer to the microcontroller via a 10 pin ISP cable *(see Required items d & e),*
- c. Open a command prompt
- d. Enter the following command where
	- (1) <FILE> is the filename of the precompiled binary file , and
	- (2) <DEVICE> is the micro controller type you are programming (eg ATMEGA8). *The full list of device codes is listed at [http://www.nongnu.org/avrdude/user](http://www.nongnu.org/avrdude/user-manual/avrdude_4.html#Option-Descriptions)[manual/avrdude\\_4.html#Option-Descriptions](http://www.nongnu.org/avrdude/user-manual/avrdude_4.html#Option-Descriptions)*

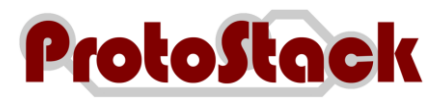

avrdude -p <DEVICE> -P usb -c usbasp -U flash:w:<FILE>

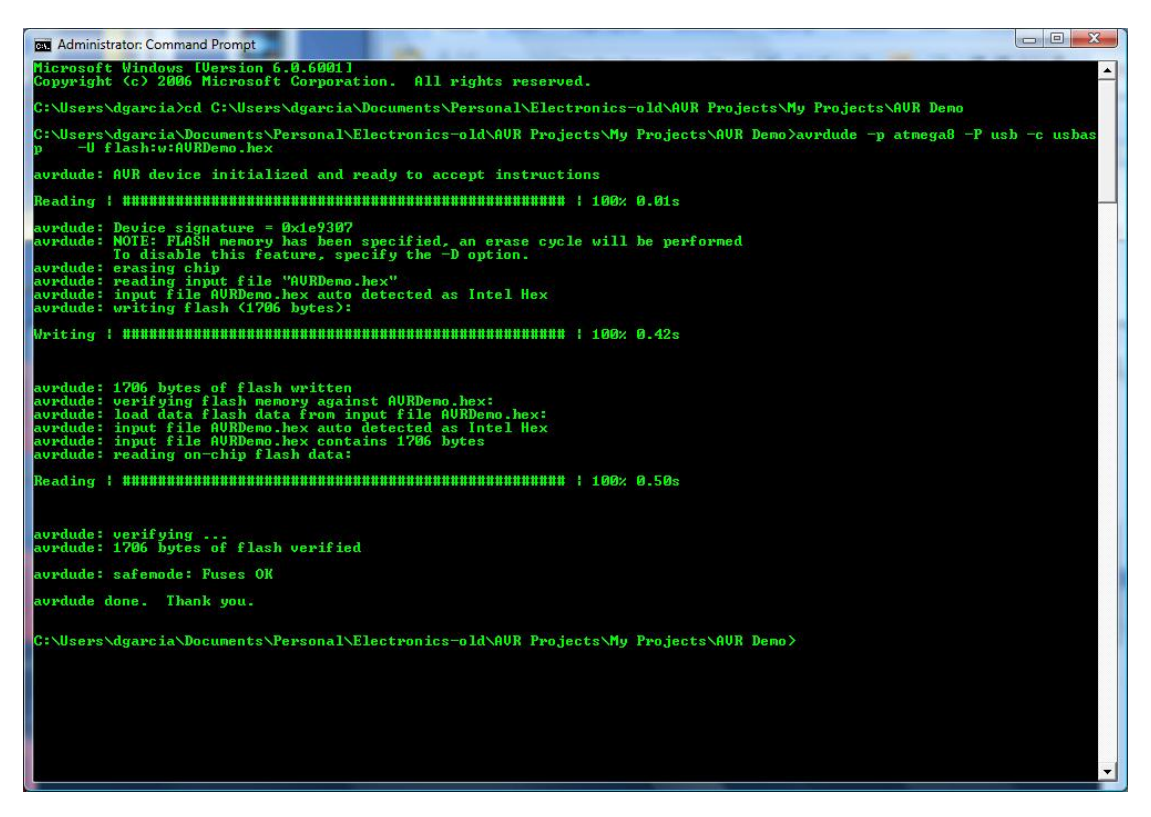

<span id="page-21-0"></span>Figure 22. AVRdude writing a flash image to the microcontroller

### **4.2.4. More information**

Please refer to the AVRdude documentation at [http://www.nongnu.org/avrdude/user](http://www.nongnu.org/avrdude/user-manual/avrdude.html)[manual/avrdude.html](http://www.nongnu.org/avrdude/user-manual/avrdude.html) for more information.

## **4.3. Upgrading your USBasp**

### **4.3.1. Required Items**

Item required for this procedure include:

- a. USBasp programmer being programmed (referred to as target programmer)
- b. USBasp programmer doing the programming (referred to as active programmer),
- c. Computer with USB port and AVRdude software installed,
- d. Precompiled firmware to be loaded (can be downloaded from [http://www.fischl.de/usbasp/\)](http://www.fischl.de/usbasp/), and
- e. 10 pin ISP cable.

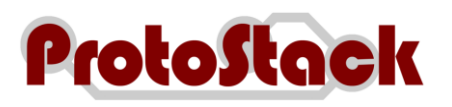

## **4.3.2. Assumptions**

This procedure assumes that

- a. The precompiled firmware filename is main.hex,
- b. AVRdude is in the path, and
- c. USBasp drivers have already been installed.

### **4.3.3. Procedure**

To download a new copy of the firmware to a USBasp progammer:

- a. Insert the active programmer into an available USB port
- b. Set the JP2 jumper on the target programmer *If there is no header on JP2, then solder one on*
- c. Connect the 10 pin ISP cable from the active to the target programmer
- d. Open a command prompt
- e. Enter the following command

avrdude -p atmega8 -P usb -c usbasp -U flash:w:main.hex

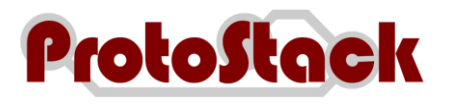

# **5. Comment and Questions**

If you have any questions or comments regarding this documentation or any of our products, please contact us via [http://www.protostack.com/index.php?main\\_page=contact\\_us.](http://www.protostack.com/index.php?main_page=contact_us)